## **1/3 ANLEITUNG**

## **Herbstzauber – Makros für Affinity Photo**

#### **VOR DEM IMPORT**

Solltest du bereits Makros haben, achte bitte darauf, dass die Herbstzauber-Makros deine in Affinity Photo bestehenden Makros überschreiben können, wenn sie denselben Namen aufweisen. Prüfe daher die folgende Namensliste der Makros. Hast du selbst ein Makro mit einem dieser Namen, ändere den Namen deines Makros bitte ab:

- Herbsttraum
- Hase 1
- Hase 2
- Blaue Toenung
- Glowing
- Kontrast
- Details

#### **IMPORT**

- **1. Mac:** Lade die Makros in Affinity Photo, indem du doppelt auf die AFMACROS-Datei klickst. Damit sollte sich das Programm öffnen und die Makros sollten installiert sein. **Hinweis:** Ist das noch nicht der Fall, klicke mit einem Rechtsklick auf die Makro-Datei und wähle Öffnen mit. Suche dann nach Affinity Photo und öffne die Dateien damit.
- **2.** Die Makros findest du in der Bibliothek. Falls diese nicht angezeigt wird: Gehe in der oberen Leiste auf Ansicht, dann auf Studio und klicke schließlich auf Bibliothek.
- **3. Windows:** Hier musst du die Makros über die Bibliothek installieren (Ansicht>Studio>Bibliothek). Klicke rechts auf die kleinen Striche und wähle Makros importieren. Wähle nun noch das Makro aus und öffne es.
- **4.** Jetzt kannst du die Makros in Affinity Photo nutzen. Klicke dazu auf den Namen des Makro-Sets, wähle das gewünschte Makro an und führe es aus.

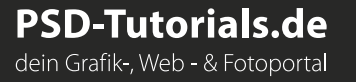

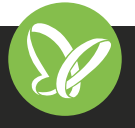

TutKit.com

E-Learning & digitale Assets

# **ANLEITUNG**

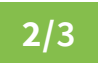

## **Herbstzauber – Makros für Affinity Photo**

### **KOMPATIBILITÄT**

Die Makros für den Herbstzauber in Affinity Photo liegen im AFMACROS-Format vor, anwendbar ab Affinity Photo 1.5.

### **NUTZUNGSHINWEISE**

Informationen zur Nutzung der Inhalte und insbesondere die Voraussetzungen zur kommerziellen Verwertung findest du [in den detaillierten Nutzungshinweisen.](https://shop.psd-tutorials.de/nutzungshinweise)

## **KONZEPTION, GESTALTUNG & DESIGN**

Mike van Doorn

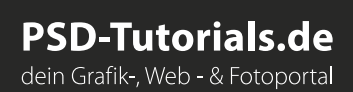

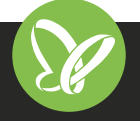

## ANLEITUNG

 $3/3$ 

Herbstzauber-**Makros für Affinity Photo** 

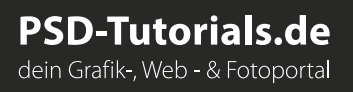

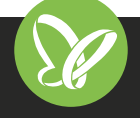

TutKit.com<br>E-Learning & digitale Assets